# Occupational Health Portal – Employee Guide

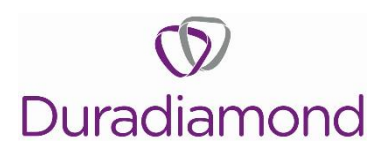

Duradiamond offer employees the opportunity to register for an account on our secure portal. This portal allows employees to complete health questionnaires, see upcoming appointment details, access outcome documents and gives access to a range of support materials associated to Occupational Health.

#### When to Register

You will be invited to register for an account on the online portal, Gateway 2, on your first interaction with the OH service. Duradiamond need an email address from you to enable this and ideally this would be a personal rather than work account so that you can access the portal even when you are not in the workplace.

Your invitation email will be triggered either by the People Direcorate sending you a questionnaire to complete or when a manager makes a referral for you to the OH service.

#### How to Register

To register, click on the link in the email you have been sent.

Dear Gracie Young

Further to your recent referral to the Occupational Health Service, please copy and paste the link below into a web browser where you can create an account in our employee portal to view information about the referral process and to track your case once we have as

https://employeedemo.duradiamondhealth.com/#/signup/ReEsoESWExslVTNkFKmS2H6bkIACm6amKlPHbZ%2BErpovd4dWs44c5luR3lUG4FOy0D6%2FSk6sQ1MK6d56Vc6zUQ%3D%3D

Please note that any information you provide is returned directly to the Occupational Health service and not your employer. The Occupational Health service will only ever release summarised medical information to your employer, or future employer if you are going through pre-placement screening, with your consent

Kind Regards.

The Occupational Health Service

Confirm your email address and date of birth. Next, create a password.

The password must be more than 8 characters in length and contain upper case, lower case, numbers and symbols.

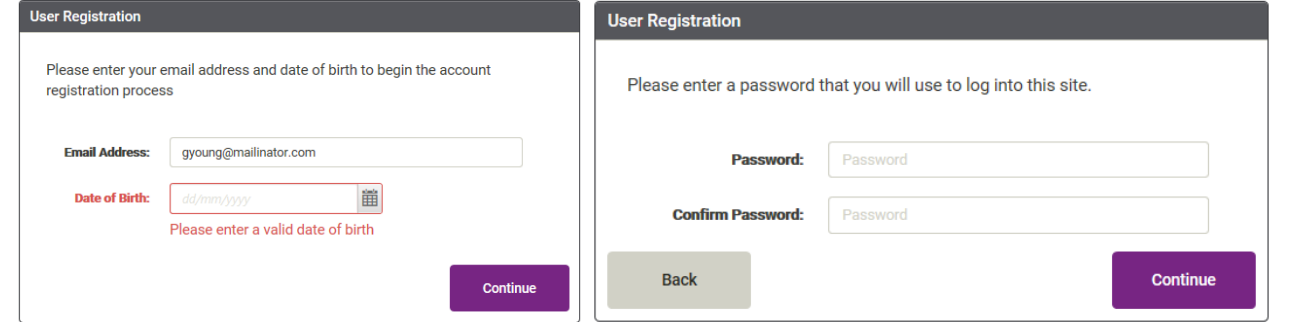

Once you have done this you will be sent a verification email. To complete the registration process, you need to click on the link in the email. You will then be able to log into your portal account.

#### How to Log In

To log into the poral, you can either follow the links provided in the update emails from Duradiamond or you can go to the following web addres[s https://eportal.duradiamondhealth.com/#/](https://eportal.duradiamondhealth.com/#/)

Click 'Login' in the top right of the screen and enter your details.

If you have forgotten your password, you can also request a reset from here using the 'Forgot Password' button.

#### **Notifications**

Once you log in, this section gives you a list of the most recent activity relating to your case. This includes questionnaires to complete, outcomes being published, and appointments being booked.

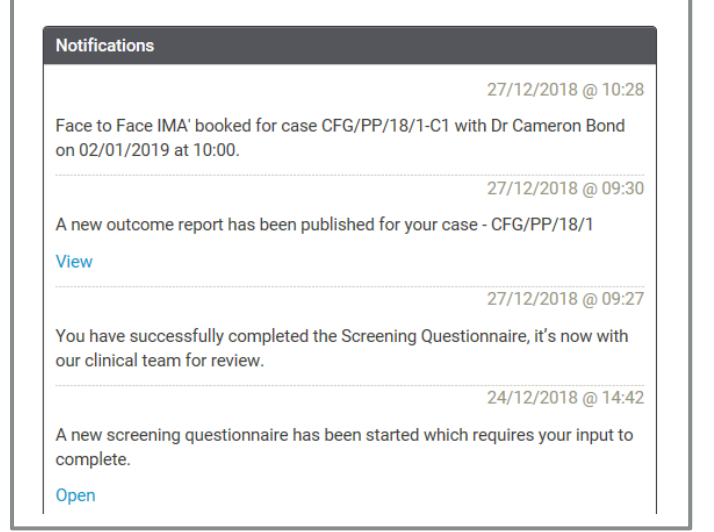

### Guides and Information

Here, Duradiamond has added a range of support guides on key topics including consent, ethics, OH assessments and health conditions.

#### **Guides and Information**

- Guide to Consent and Medical Ethics
- Guide to Data Protection, Privacy and Subject Access Requests
- **B** Guide to Your Occupational Health Referral

### Appointment Details

This section displays the details of any pending appointments you have with the OH service.

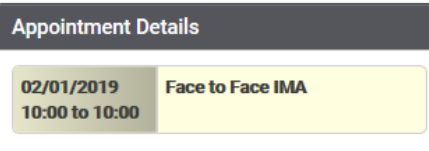

This is an additional reminder only as you will be sent an email booking confirmation for each appointment and, if we have a mobile number for you, SMS reminders.

#### Outcome Documents

This section shows a list of all outcomes which have published about you.

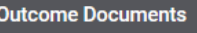

Outcome report finialised on 27th December, 2018 9:30am click on link to view document View

Click on the 'View' link to open the document. You can either print this or save a copy.

If you request to view a report in advance of your employer, you will be able to accept or reject it from here. For these outcomes you will see the 'Review' option.

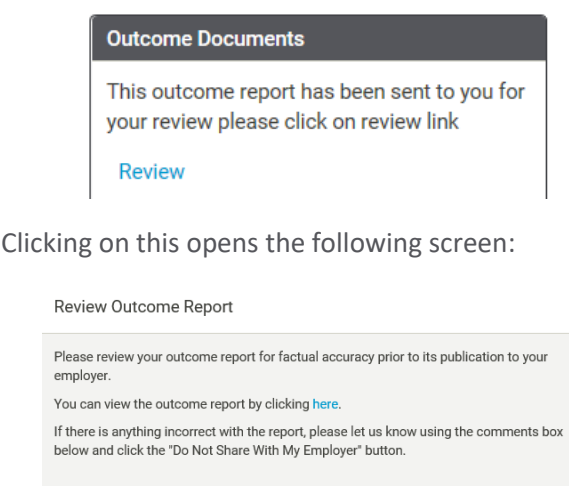

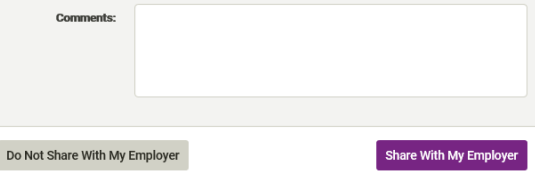

If you have comments for Duradiamond, type them in the comments box and click on 'Do Not Share with My Employer'. Duradiamond will then review and respond to you directly.

If you are happy with the report, you can share this by clicking 'Share with My Employer'.

Please note; reports generated before Duradiamond became your OH provider will not be visible here.

## **Consent**

Duradiamond operates on the basis of informed consent. This means our clinical staff will explain clearly what we are doing and why, obtaining your consent to provide information to your employer. We will only share information with your employer which is relevant to your management in the workplace. Please see our 'Guide to Consent and Medical Ethics' for more information.